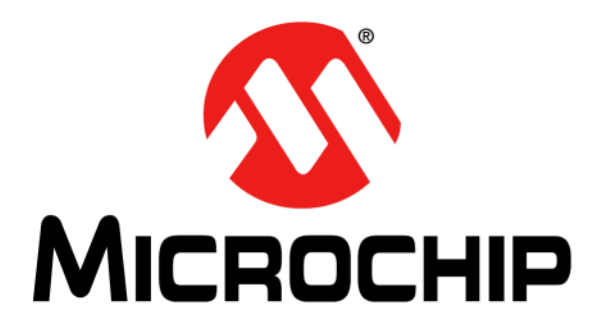

# **SAMA5D3 Ethernet Development System User's Guide**

© 2018 Microchip Technology Inc. 2018 Microchip Technology Inc.

#### **Note the following details of the code protection feature on Microchip devices:**

- Microchip products meet the specification contained in their particular Microchip Data Sheet.
- Microchip believes that its family of products is one of the most secure families of its kind on the market today, when used in the intended manner and under normal conditions.
- There are dishonest and possibly illegal methods used to breach the code protection feature. All of these methods, to our knowledge, require using the Microchip products in a manner outside the operating specifications contained in Microchip's Data Sheets. Most likely, the person doing so is engaged in theft of intellectual property.
- Microchip is willing to work with the customer who is concerned about the integrity of their code.
- Neither Microchip nor any other semiconductor manufacturer can guarantee the security of their code. Code protection does not mean that we are guaranteeing the product as "unbreakable."

Code protection is constantly evolving. We at Microchip are committed to continuously improving the code protection features of our products. Attempts to break Microchip's code protection feature may be a violation of the Digital Millennium Copyright Act. If such acts allow unauthorized access to your software or other copyrighted work, you may have a right to sue for relief under that Act.

Information contained in this publication regarding device applications and the like is provided only for your convenience and may be superseded by updates. It is your responsibility to ensure that your application meets with your specifications. MICROCHIP MAKES NO REPRESENTATIONS OR WARRANTIES OF ANY KIND WHETHER EXPRESS OR IMPLIED, WRITTEN OR ORAL, STATUTORY OR OTHERWISE, RELATED TO THE INFORMATION, INCLUDING BUT NOT LIMITED TO ITS CONDITION, QUALITY, PERFORMANCE, MERCHANTABILITY OR FITNESS FOR PURPOSE**.** Microchip disclaims all liability arising from this information and its use. Use of Microchip devices in life support and/or safety applications is entirely at the buyer's risk, and the buyer agrees to defend, indemnify and hold harmless Microchip from any and all damages, claims, suits, or expenses resulting from such use. No licenses are conveyed, implicitly or otherwise, under any Microchip intellectual property rights unless otherwise stated.

#### **Trademarks**

The Microchip name and logo, the Microchip logo, AnyRate, AVR, AVR logo, AVR Freaks, BitCloud, chipKIT, chipKIT logo, CryptoMemory, CryptoRF, dsPIC, FlashFlex, flexPWR, Heldo, JukeBlox, KeeLoq, Kleer, LANCheck, LINK MD, maXStylus, maXTouch, MediaLB, megaAVR, MOST, MOST logo, MPLAB, OptoLyzer, PIC, picoPower, PICSTART, PIC32 logo, Prochip Designer, QTouch, SAM-BA, SpyNIC, SST, SST Logo, SuperFlash, tinyAVR, UNI/O, and XMEGA are registered trademarks of Microchip Technology Incorporated in the U.S.A. and other countries.

ClockWorks, The Embedded Control Solutions Company, EtherSynch, Hyper Speed Control, HyperLight Load, IntelliMOS, mTouch, Precision Edge, and Quiet-Wire are registered trademarks of Microchip Technology Incorporated in the U.S.A.

Adjacent Key Suppression, AKS, Analog-for-the-Digital Age, Any Capacitor, AnyIn, AnyOut, BodyCom, CodeGuard, CryptoAuthentication, CryptoAutomotive, CryptoCompanion, CryptoController, dsPICDEM, dsPICDEM.net, Dynamic Average Matching, DAM, ECAN, EtherGREEN, In-Circuit Serial Programming, ICSP, INICnet, Inter-Chip Connectivity, JitterBlocker, KleerNet, KleerNet logo, memBrain, Mindi, MiWi, motorBench, MPASM, MPF, MPLAB Certified logo, MPLIB, MPLINK, MultiTRAK, NetDetach, Omniscient Code Generation, PICDEM, PICDEM.net, PICkit, PICtail, PowerSmart, PureSilicon, QMatrix, REAL ICE, Ripple Blocker, SAM-ICE, Serial Quad I/O, SMART-I.S., SQI, SuperSwitcher, SuperSwitcher II, Total Endurance, TSHARC, USBCheck, VariSense, ViewSpan, WiperLock, Wireless DNA, and ZENA are trademarks of Microchip Technology Incorporated in the U.S.A. and other countries.

SQTP is a service mark of Microchip Technology Incorporated in the U.S.A.

Silicon Storage Technology is a registered trademark of Microchip Technology Inc. in other countries.

GestIC is a registered trademark of Microchip Technology Germany II GmbH & Co. KG, a subsidiary of Microchip Technology Inc., in other countries.

All other trademarks mentioned herein are property of their respective companies.

© 2018, Microchip Technology Incorporated, All Rights Reserved.

ISBN: 978-1-5224-3368-2

### **QUALITY MANAGEMENT SYSTEM CERTIFIED BY DNV**  $=$  **ISO/TS** 16949 $=$

*Microchip received ISO/TS-16949:2009 certification for its worldwide headquarters, design and wafer fabrication facilities in Chandler and Tempe, Arizona; Gresham, Oregon and design centers in California and India. The Company's quality system processes and procedures are for its PIC® MCUs and dsPIC® DSCs, KEELOQ® code hopping devices, Serial EEPROMs, microperipherals, nonvolatile memory and analog products. In addition, Microchip's quality system for the design and manufacture of development systems is ISO 9001:2000 certified.*

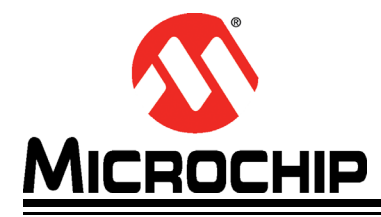

### SAMA5D3 ETHERNET DEVELOPMENT SYSTEM **USER'S GUIDE**

## **Table of Contents**

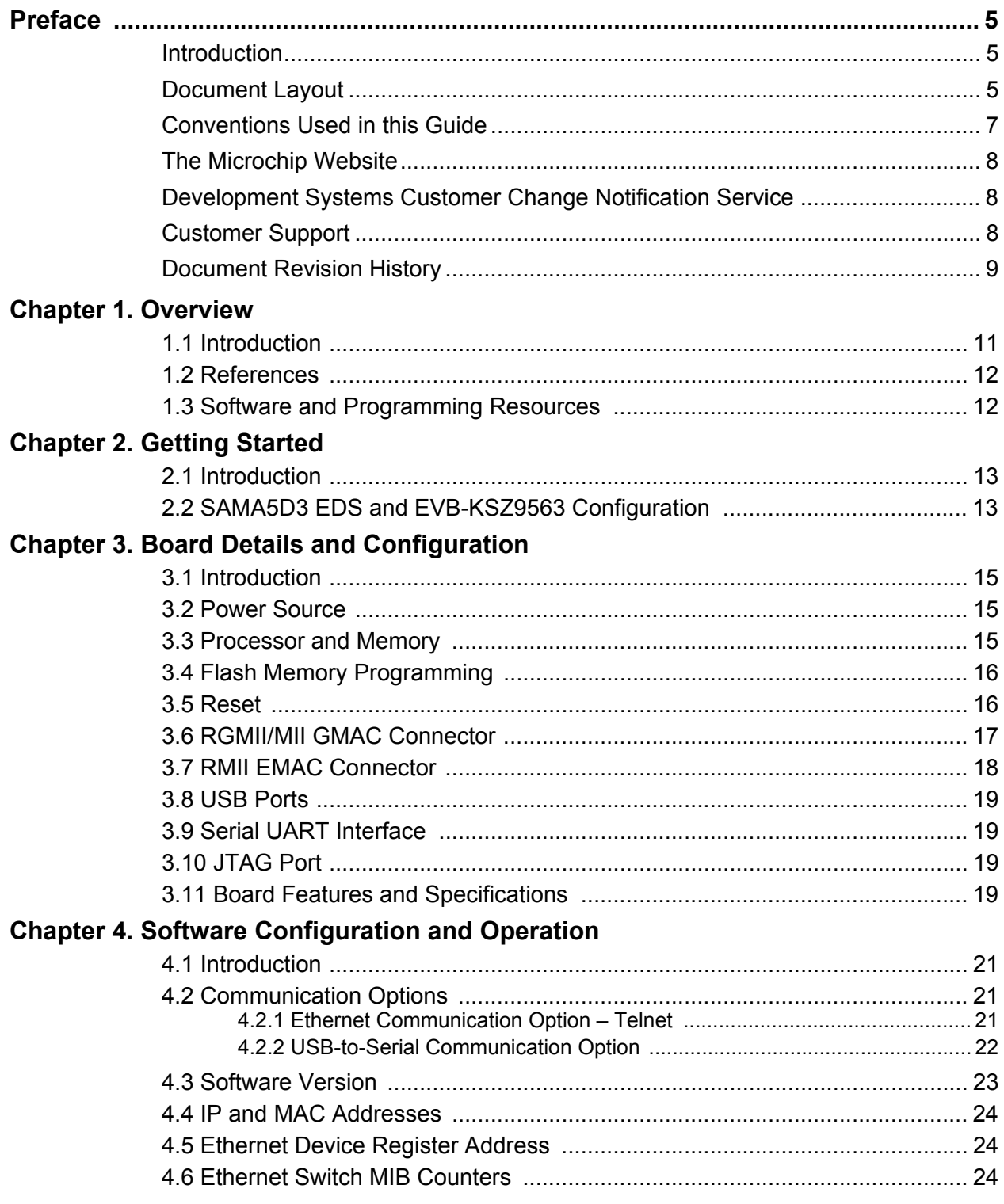

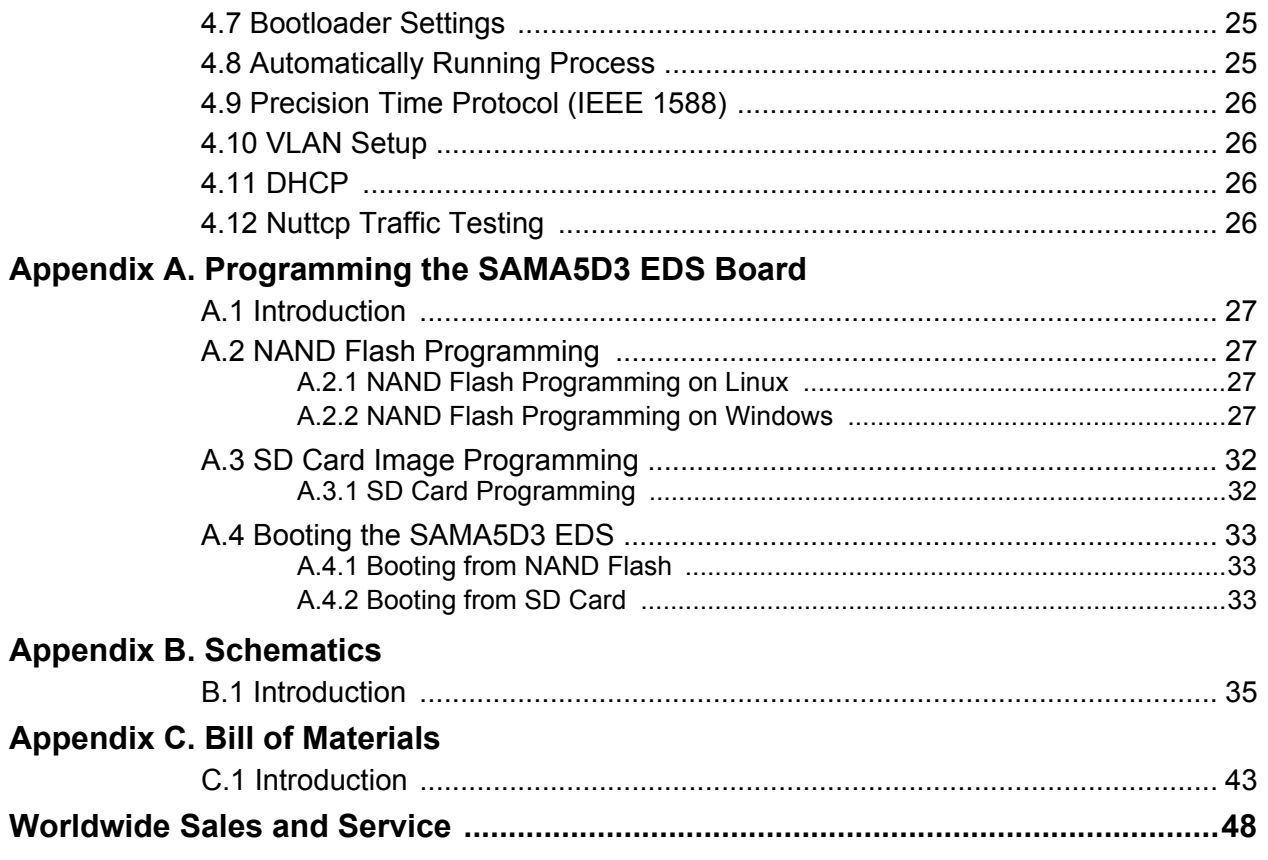

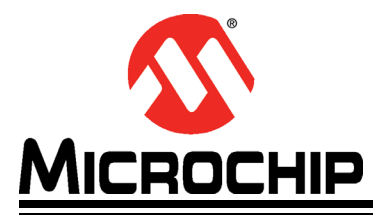

### **SAMA5D3 ETHERNET DEVELOPMENT SYSTEM USER'S GUIDE**

### **Preface**

### **NOTICE TO CUSTOMERS**

**All documentation becomes dated, and this manual is no exception. Microchip tools and documentation are constantly evolving to meet customer needs, so some actual dialogs and/or tool descriptions may differ from those in this document. Please refer to our website (www.microchip.com) to obtain the latest documentation available.**

**Documents are identified with a "DS" number. This number is located on the bottom of each page, in front of the page number. The numbering convention for the DS number is "DSXXXXXA", where "XXXXX" is the document number and "A" is the revision level of the document.**

**For the most up-to-date information on development tools, see the MPLAB® IDE online help. Select the Help menu, and then Topics to open a list of available online help files.**

#### **INTRODUCTION**

This chapter contains general information that will be useful to know before using the SAMA5D3. Items discussed in this chapter include:

- Document Layout
- Conventions Used in this Guide
- The Microchip Website
- Development Systems Customer Change Notification Service
- Customer Support
- Document Revision History

#### **DOCUMENT LAYOUT**

This document describes the Microchip SAMA5D3 Ethernet Development System Board.

- **Chapter 1. "Overview"** This chapter provides a brief description of the SAMA5D3 Ethernet Development System Board.
- **Chapter 2. "Getting Started"** This chapter includes instructions on how to get started with the SAMA5D3 Ethernet Development System Board.
- **Chapter 3. "Board Details and Configuration"** This chapter includes instructions on how to configure the SAMA5D3 Ethernet Development System Board to work with the EVB-KSZ9563 3-port switch evaluation board.
- **Chapter 4. "Software Configuration and Operation"** This chapter explains how to establish a communication channel from a PC to the SAMA5D36 MPU. It also provides some examples of things to do in the bootloader and Linux environments once connected.
- **Appendix A. "Programming the SAMA5D3 EDS Board"** This appendix includes instructions on how to program the SAMA5D3 EDS on-board NAND flash and how to prepare a bootable SD card.
- **Appendix B. "Schematics"** This appendix shows the SAMA5D3 Ethernet Development System Board schematics.
- **Appendix C. "Bill of Materials"** This appendix includes the SAMA5D3 Ethernet Development System Board Bill of Materials (BOM).

#### **CONVENTIONS USED IN THIS GUIDE**

This manual uses the following documentation conventions: **DOCUMENTATION CONVENTIONS**

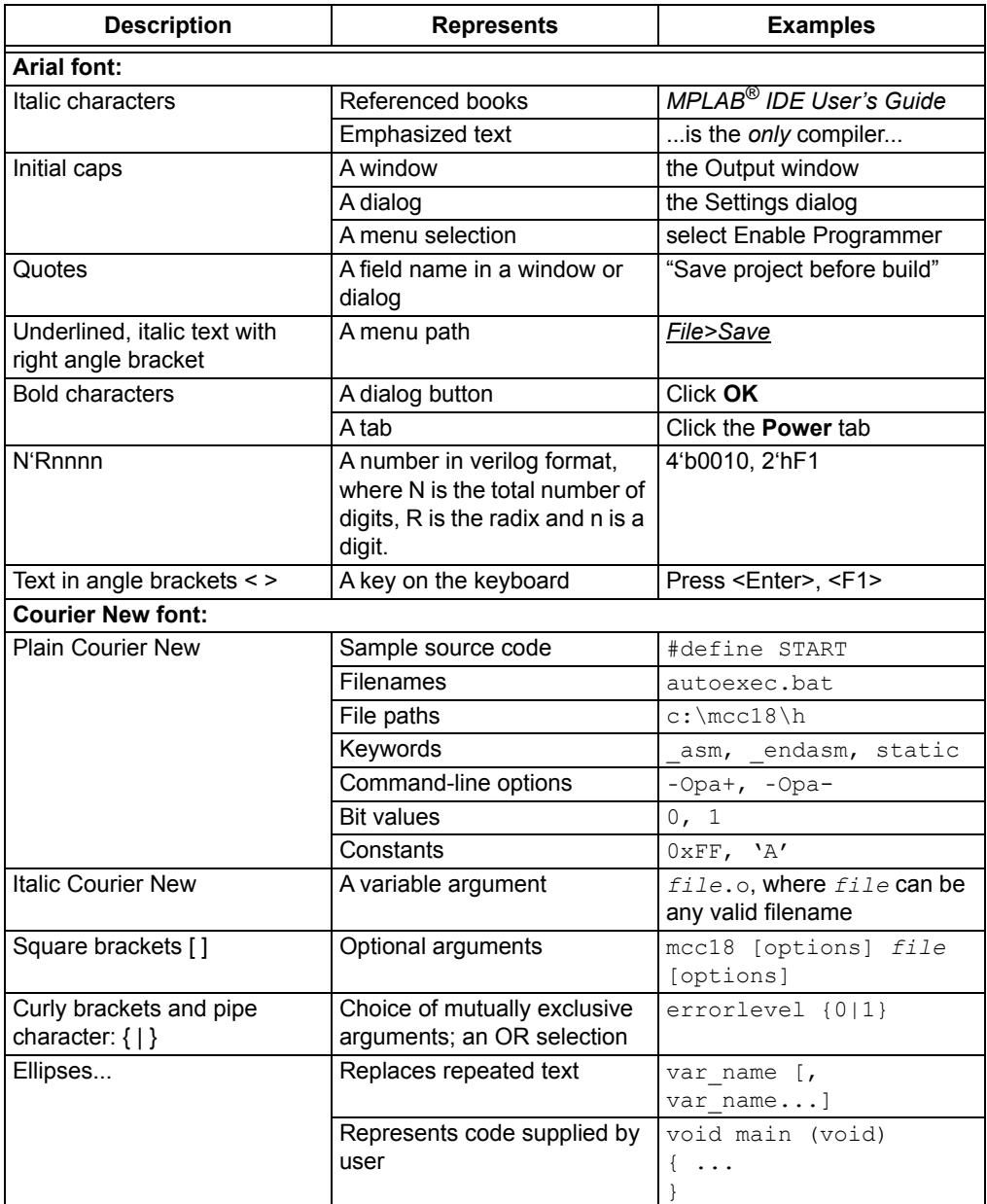

#### **THE MICROCHIP WEBSITE**

Microchip provides online support via our website at www.microchip.com. This website is used as a means to make files and information easily available to customers. Accessible by using your favorite Internet browser, the website contains the following information:

- **Product Support** Data sheets and errata, application notes and sample programs, design resources, user's guides and hardware support documents, latest software releases, and archived software
- **General Technical Support** Frequently Asked Questions (FAQs), technical support requests, online discussion groups, Microchip consultant program, and member listing
- **Business of Microchip** Product selector and ordering guides, latest Microchip press releases, listing of seminars and events, listings of Microchip sales offices, distributors, and factory representatives

#### **DEVELOPMENT SYSTEMS CUSTOMER CHANGE NOTIFICATION SERVICE**

Microchip's customer notification service helps keep customers current on Microchip products. Subscribers will receive e-mail notifications whenever there are changes, updates, revisions, or errata related to a specified product family or development tool of interest.

To register, access the Microchip website at www.microchip.com, click on Customer Change Notification and follow the registration instructions.

The Development Systems product group categories are:

- **Compilers** The latest information on Microchip C compilers, assemblers, linkers and other language tools. These include all MPLAB<sup>®</sup> C compilers; all MPLAB assemblers (including MPASM assembler); all MPLAB linkers (including MPLINK object linker); and all MPLAB librarians (including MPLIB object librarian).
- **Emulators** The latest information on Microchip in-circuit emulators.This includes the MPLAB REAL ICE and MPLAB ICE 2000 in-circuit emulators.
- **In-Circuit Debuggers** The latest information on the Microchip in-circuit debuggers. This includes MPLAB ICD 3 in-circuit debuggers and PICkit 3 debug express.
- **MPLAB IDE** The latest information on Microchip MPLAB IDE, the Windows Integrated Development Environment for development systems tools. This list is focused on the MPLAB IDE, MPLAB IDE Project Manager, MPLAB Editor and MPLAB SIM simulator, as well as general editing and debugging features.
- **Programmers** The latest information on Microchip programmers. These include production programmers such as MPLAB REAL ICE in-circuit emulator, MPLAB ICD 3 in-circuit debugger and MPLAB PM3 device programmers. Also included are nonproduction development programmers such as PICSTART Plus and PIC-kit 2 and 3.

#### **CUSTOMER SUPPORT**

Users of Microchip products can receive assistance through several channels:

- Distributor or Representative
- Local Sales Office
- Field Application Engineer (FAE)
- Technical Support

Customers should contact their distributor, representative or field application engineer (FAE) for support. Local sales offices are also available to help customers. A listing of sales offices and locations is included in the back of this document.

Technical support is available through the website at: http://www.microchip.com/support

#### **DOCUMENT REVISION HISTORY**

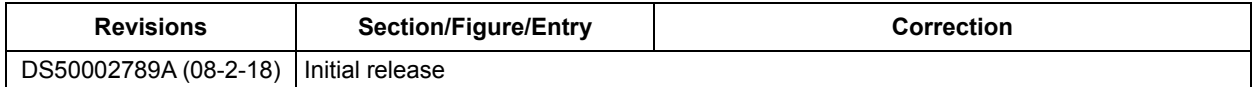

**NOTES:**

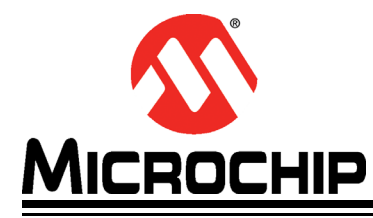

### **SAMA5D3 ETHERNET DEVELOPMENT SYSTEM USER'S GUIDE**

### **Chapter 1. Overview**

#### **1.1 INTRODUCTION**

The Microchip SAMA5D3 Ethernet Development System (EDS) Board is an MPU-based platform for evaluating Ethernet switch and PHY products. Compatible switch and PHY evaluation boards connect to the EDS board via either an RGMII connector or an RMII connector. These daughter boards are available separately. The EDS board is not intended for stand-alone use and has no Ethernet capabilities when no daughter board is connected. See Figure 1-1.

The SAMA5D3 EDS board comes with pre-installed Linux and Ethernet drivers. When mated to a switch evaluation board, the included software can run protocols, such as RSTP, DHCP, and PTP (1588). Users can also access registers and statistics counters in the PHY or switch, set up VLAN and other configurations in a switch, and perform traffic testing to/from the MCU. Source code is available for download from the website for this board, and users may modify and append to it for their needs.

This board is built around a Cortex®-A5-based processor on-board SDRAM and Flash memory, two Ethernet MACs (one gigabit and one 100 Mbit), three USB ports, an SD card slot, and a Serial UART interface. It is similar to the SAMA5D3 Xplained Evaluation Board (SAMA5D3-XPLD) but with the PHYs removed and replaced by the RMII and RGMII connectors. The two boards share the same development environment.

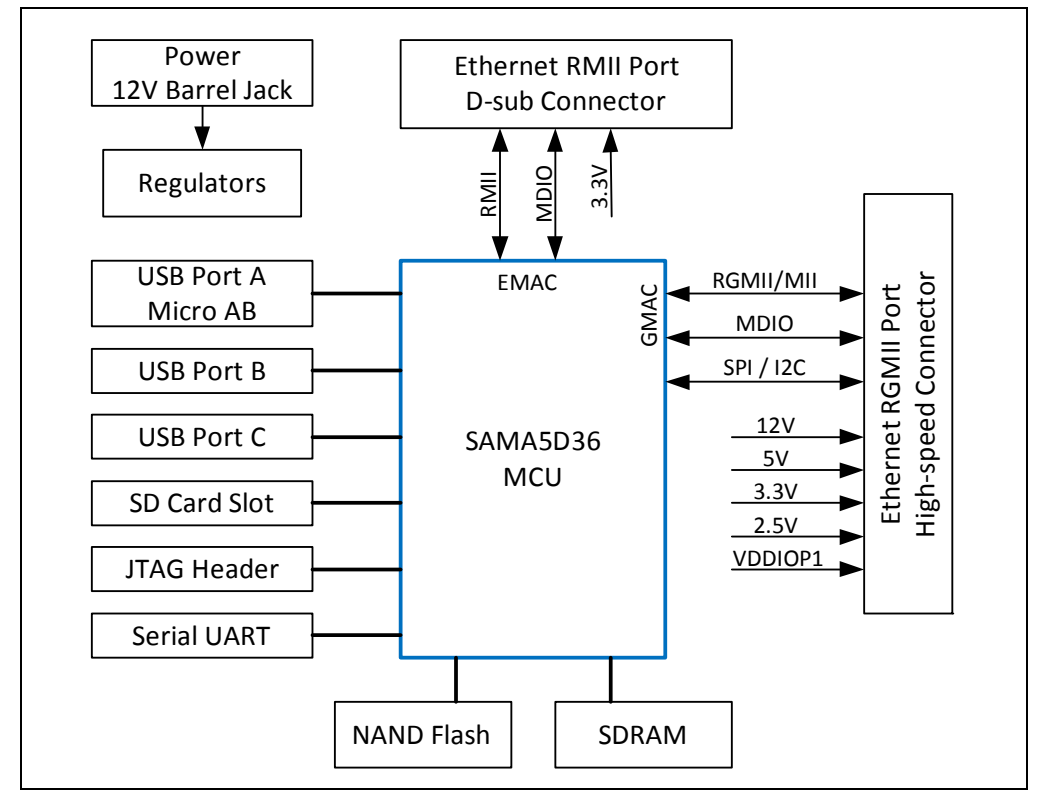

#### **FIGURE 1-1: SAMA5D3 EDS BOARD FUNCTIONAL BLOCK DIAGRAM**

#### **1.2 REFERENCES**

Concepts and materials available in the following documents may be helpful when reading this document. Visit www.microchip.com for the latest documentation.

*• SAMA5D3 Series Data Sheet*

#### **1.3 SOFTWARE AND PROGRAMMING RESOURCES**

The following files are available for download from the Microchip website at www.microchip.com/DevelopmentTools/ProductDetails/PartNo/SAMA5D3+Ethernet+Development+System:

- Linux image bit file
- Source code
- Documents:
	- *Ethernet Development System Image Programming Guide*
	- *EVB-KSZ8563/KSZ9563 3-Port Switch Software User's Guide*

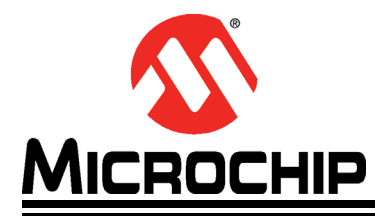

### **SAMA5D3 ETHERNET DEVELOPMENT SYSTEM USER'S GUIDE**

### **Chapter 2. Getting Started**

#### **2.1 INTRODUCTION**

This section outlines the steps to bring up the SAMA5D3 EDS board with a daughter board such as the EVB-KSZ9563 3-port switch evaluation board.

#### **2.2 SAMA5D3 EDS AND EVB-KSZ9563 CONFIGURATION**

To configure the SAMA5D3 EDS board to work with the EVB-KSZ9563 3-port switch evaluation board:

- 1. Install the following jumpers:
	- J2 pins 5-6 (select 3V3 for VDDIOP1/VARIO)
	- J20 to enable NAND flash
	- J3, J7, J17, and J13 for 12V, 5V, 3V3 and 2V5, respectively, to the RGMII connector
- 2. Remove any jumper from J4 to select SPI management. Note that different daughter boards may require a jumper on J4.
- 3. Check the daughter board documentation for possible configuration settings on that board.
- 4. Connect the daughter board to the SAMA5D3 EDS board as shown in Figure 2-1.

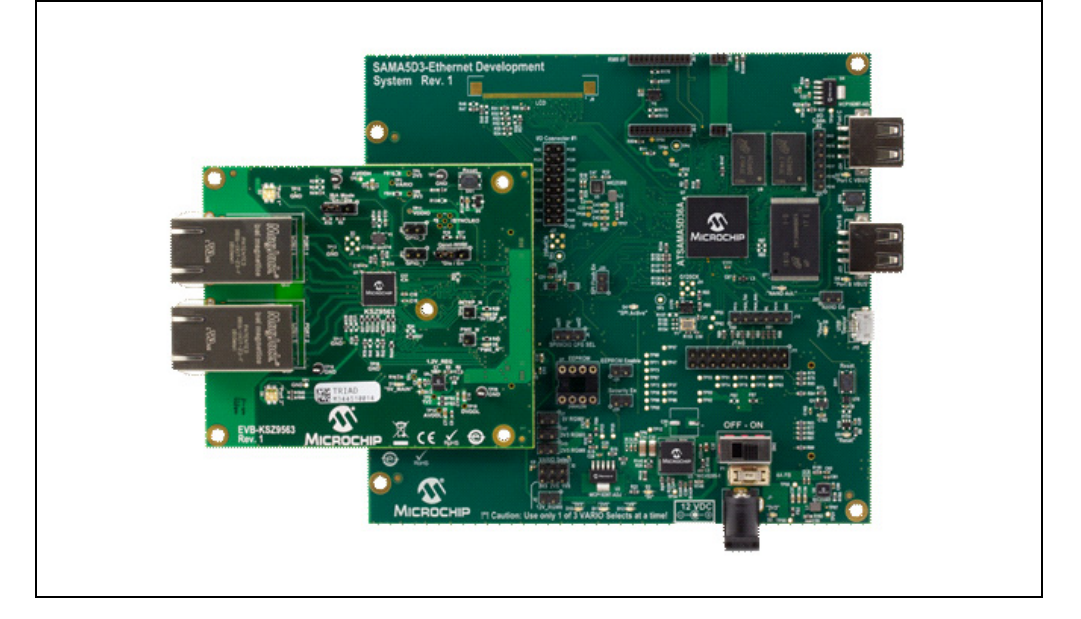

#### **FIGURE 2-1: SAMA5D3 EDS CONNECTED TO THE EVB-KSZ9563**

- 5. Connect a 12V power adapter to the SAMA5D3 EDS board. When the board is powered on, it boots the installed Linux operating system.
- 6. The default IP address for the MPU is 192.168.0.210. Functionality of the Ethernet daughter board can be verified by connecting a PC to an Ethernet port on the daughter board and pinging the MPU. (Ensure that the PC is set up with a compatible IP address in the same subnet.)
- 7. Follow the instructions in **Section 4.2 "Communication Options"** to communicate with the MPU from a PC.

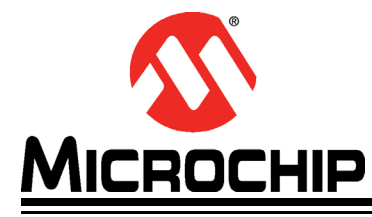

### **Chapter 3. Board Details and Configuration**

#### **3.1 INTRODUCTION**

The SAMA5D3 EDS board is designed to connect to compatible Microchip Ethernet switch and PHY evaluation boards. The board is built around the integration of a Cortex®-A5-based microcontroller with external SDRAM and Flash memory, dual Ethernet ports, two host USB ports, and one device USB port, an SD interface, and a serial debug interface. It comes programmed with Linux, Ethernet drivers, and protocol stacks for switch and PHY evaluation.

#### **3.2 POWER SOURCE**

Power is supplied to the board via a power jack. The nominal supply voltage is 12V, and the acceptable range is 7V to 20V. The current requirement is less than 500 mA without external loads. The barrel connector has an inner diameter of 2.5 mm.

This board can supply power to the other boards connected to the RGMII connector J5 and to the RMII connector J6.

Green power LEDs D2 and D3 indicate 3.3V and 5V power, respectively.

The board cannot be powered via USB.

#### **3.3 PROCESSOR AND MEMORY**

The board has 256 MB of SDRAM and 256 MB of NAND flash. As shown in Figure 3-1, a card slot at the bottom of the board accepts an SD card. The processor can boot either from the on-board NAND flash or from an SD card.

When booting, the SD card takes precedence. If there is no SD card, the processor attempts to boot from the on-board flash. The J20 jumper must be installed to enable writing and reading the on-board flash memory.

**Note:** The voltage selection on the J2 jumper controls the voltage for the SD card interface. Set J2 for 3V3 whenever using an SD card.

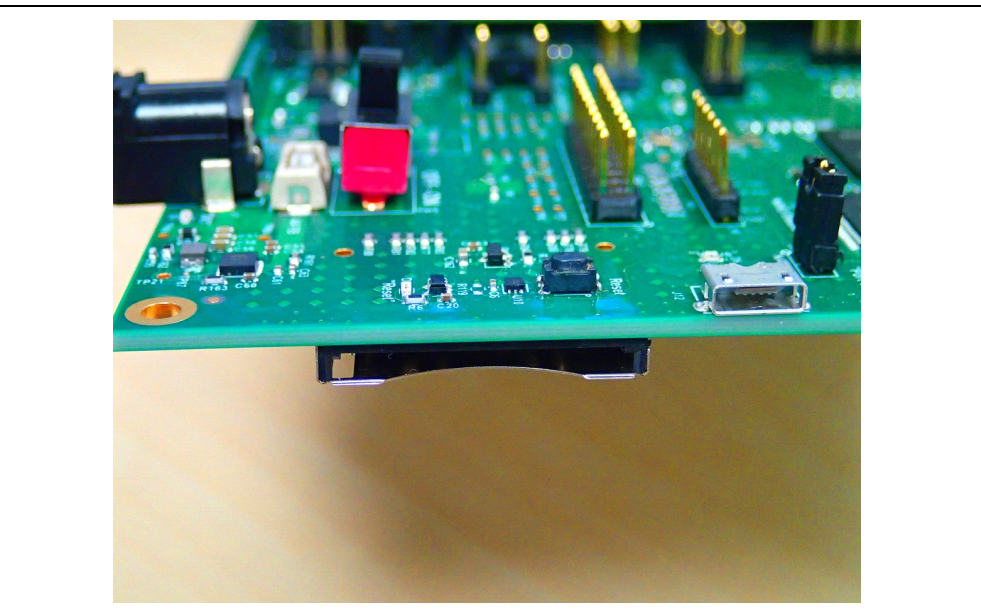

#### **FIGURE 3-1: SD CARD SLOT ON THE BOTTOM OF THE BOARD**

#### **3.4 FLASH MEMORY PROGRAMMING**

The board is preprogrammed with a Linux image that includes an Ethernet driver and evaluation code. Users may reprogram the on-board flash memory via the micro-AB USB port (USB port A). The latest Linux image can be found in the product page of the board on the Microchip website. For on-board flash memory and SD card programming instructions, refer to **Appendix A. "Programming the SAMA5D3 EDS Board"**. The J20 jumper must be installed to enable the on-board flash memory for programming. However, when reprogramming an already programmed board, it may be necessary to follow these steps:

- 1. Remove the J20 jumper (this prevents the MCU from booting from the on-board flash memory).
- 2. Power on the board
- 3. Install the J20 jumper (This enables the flash memory for programming.)
- 4. Program the on-board flash memory.

#### **3.5 RESET**

The SW1 push button can be used to reset the MCU.

#### **3.6 RGMII/MII GMAC CONNECTOR**

This connector allows a daughter board to be connected to the GMAC port of the SAMA5D3. (See Figure 3-2.) The daughter board is a Microchip evaluation board for an Ethernet PHY or an Ethernet switch. This interface is used primarily for RGMII, and the supplied software operates it as RGMII. This GMAC can also operate as MII, but this is a secondary option that is not necessarily supported by the pre-installed software. Daughter boards may support only RGMII, only MII, or both RGMII and MII, so check the daughter board documentation for details.

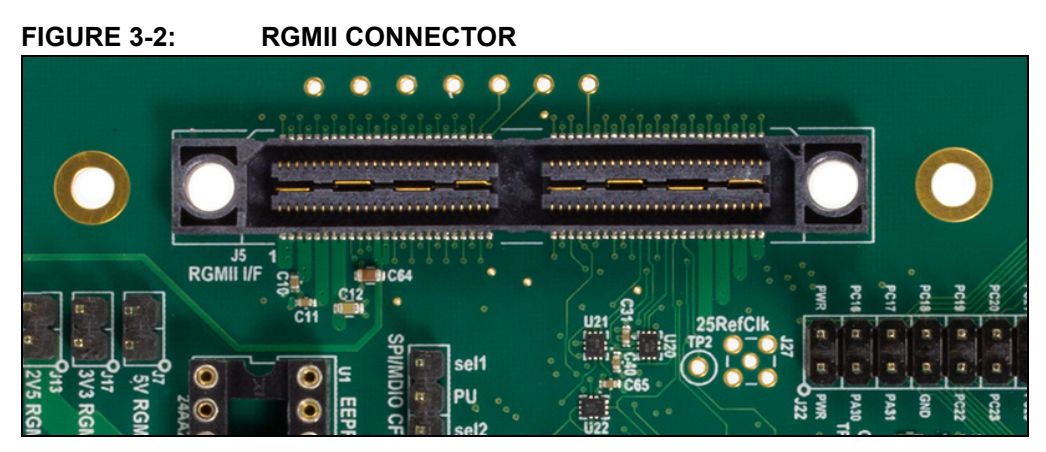

A daughter board receives power from the SAMA5D3 EDS board via any of the available supplies: VDDIOP1 (VARIO), 2V5, 3V3, 5V, or 12V. The daughter board documentation specifies which power rail(s) are used. Jumpers J3, J7, J13, and J17 are used to connect/disconnect 12V, 5V, 3V3, and 2V5 to this connector. Normally, all of these jumpers should be installed even if some voltages are not needed by the daughter board.

Header J2 is used to select the voltage for VDDIOP1: either 3.3V, 2.5V, or 1.8V. (Refer to Figure 3-3.) Except for the two  $1^2C$  signals, all the signals on this connector operate at I/O voltage VDDIOP1. The  $I^2C$  signals operate at 3.3V, independent of VDDIOP1. The VDDIOP1 must be set at 3.3V whenever the SD card or the  $I^2C$  is used. Daughter boards may or may not use VDDIOP1 supplied from the SAMA5D3 board. All daughter boards are compatible with VDDIOP1 = 3.3V, but not necessarily with 2.5V or 1.8V. Check the daughter board documentation for I/O voltage compatibility and possible configuration details.

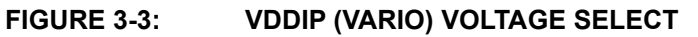

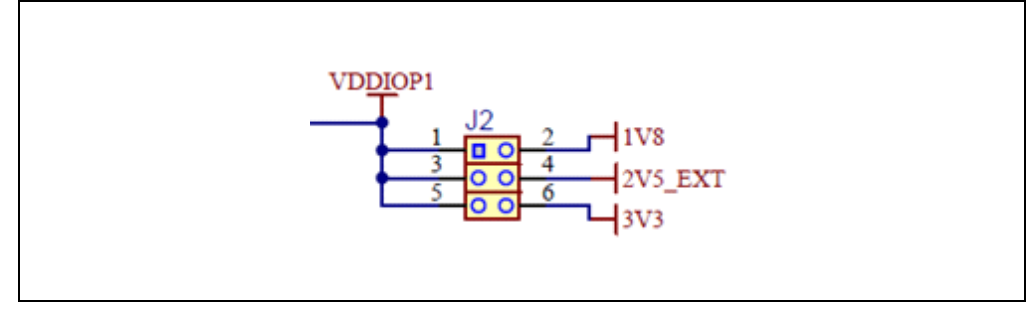

Three indicator LEDs make it easy to visually verify the VDDIOP1 (VARIO) voltage:

- $\cdot$  D<sub>10</sub>: Green = 3.3V
- $\cdot$  D11: Yellow = 2.5V
- $\cdot$  D12: Blue = 1.8V

The MPU requires a 125 MHz reference clock input for its GMAC interface. This is provided by on-board oscillator Y3. This clock does not need to be supplied by the daughter board.

Three management interface options are available across the RGMII connector: SPI, <sup>2</sup>C, and MDIO/MDC. Check the daughter board documentation to determine which option(s) it supports, then ensure that both boards are configured for the same management interface.

On the SAMA5D3 EDS board, the management interface type is selected by jumper options on Header J4. Table 3-1 shows the jumper settings for each interface option.

| Header J4       | <b>Board Mode</b> | Management I/F |
|-----------------|-------------------|----------------|
| Jumper pins 2-3 | SFI <sub>1</sub>  | 12C            |
| Jumper pins 1-2 | SEL <sub>2</sub>  |                |
| Open            | SFI <sub>3</sub>  | SPI            |

**TABLE 3-1: MANAGEMENT INTERFACE SELECTION HEADER J4**

If the daughter board uses both SPI and MDIO at the same time (which is uncommon), then use header J4 to select MDIO. SPI would use other non-muxed pins on the RGMII connector.

Additional signals on the RGMII connector:

- **Reset**. The SAMA5D3 EDS board combines both hardware and software generated reset signals into one reset signal that is available to the daughter board. The daughter board may or may not use this reset signal. The hardware reset is generated at power-on, and can also be generated by pressing the push-button SW1. The SAMA5D3 can also generate a reset from software via GPIO pin PD19.
- **Interrupt (IRQ\_N)**. This is an input to the MPU from the daughter board. It goes to MPU I/O pin PB28.
- **PME input from the daughter board**. It connects to MPU I/O pin PD17, but the standard software release may not utilize it.
- **SAMA5D3 GPIO pins PD14, PD15,** and **PD16** are also wired to the RGMII connector and are available for general use.

#### **3.7 RMII EMAC CONNECTOR**

J6 is a four-piece, 30-pin connector for connecting an Ethernet daughter board to the MPU's EMAC interface via RMII. The SAMA5D3 EDS board supplies 3.3V power to the daughter board. An on-board 50 MHz oscillator provides the RMII REFCLK to both the MPU and the RMII connector for the daughter board. Separate SPI and MDIO interfaces at the connector allow the MPU to manage the daughter board device. The MPU uses Serial Peripheral Interface 1 (SPI1) with NPCS3 for SPI and the EMAC MDC/MDIO for MDC/MDIO. See Figure 3-4.

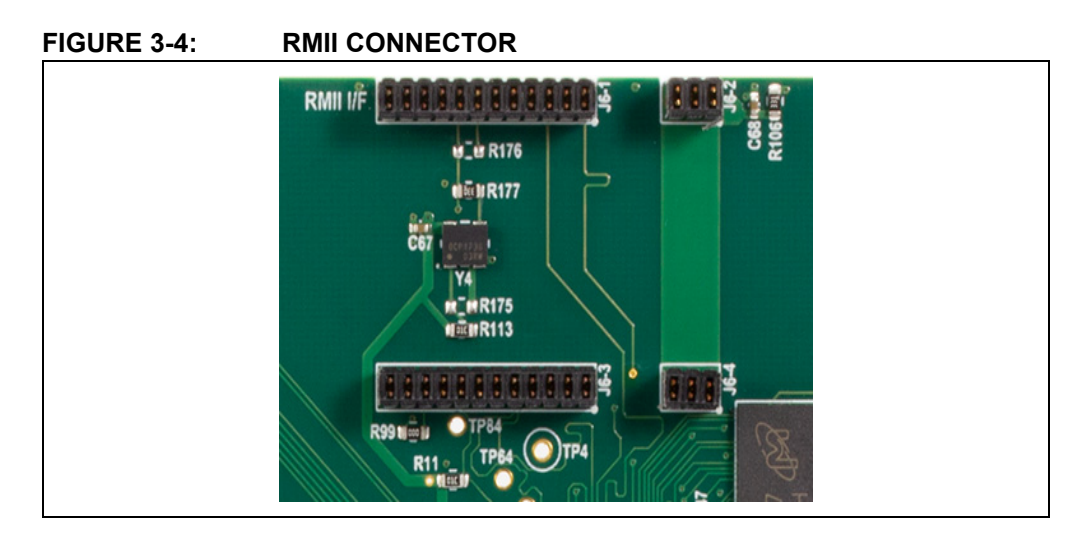

#### **3.8 USB PORTS**

The SAMA5D3 EDS board features three USB ports:

- Port A: High-speed and full-speed host multiplexed with high-speed USB device, micro-AB connector J12
- Port B: High-speed and full-speed host, standard Type A connector J23
- Port C: Full-speed host, standard Type A connector J24

#### **3.9 SERIAL UART INTERFACE**

Serial I/O communication to the MPU is available on 1x6 pin header J10. Only the RX, TX, and GND pins are used. The other pins are either not connected or can be ignored. The default serial port settings are 115200 baud, 8 bits, no parity, and 1 Stop bit (8N1). This is a 3.3V interface. See **Section 4.2.2 "USB-to-Serial Communication Option"** for more details on using this connector.

#### **3.10 JTAG PORT**

A standard 2 x 10-pin JTAG header (J11) is implemented on the board to enable software development and debugging of the board using various JTAG emulators. The interface signals have a voltage level of 3.3V.

#### **3.11 BOARD FEATURES AND SPECIFICATIONS**

Figure 3-5 shows the top view of the SAMA5D3 EDS board with its key features, and Table 3-2 details the specifications of the SAMA5D3 EDS board.

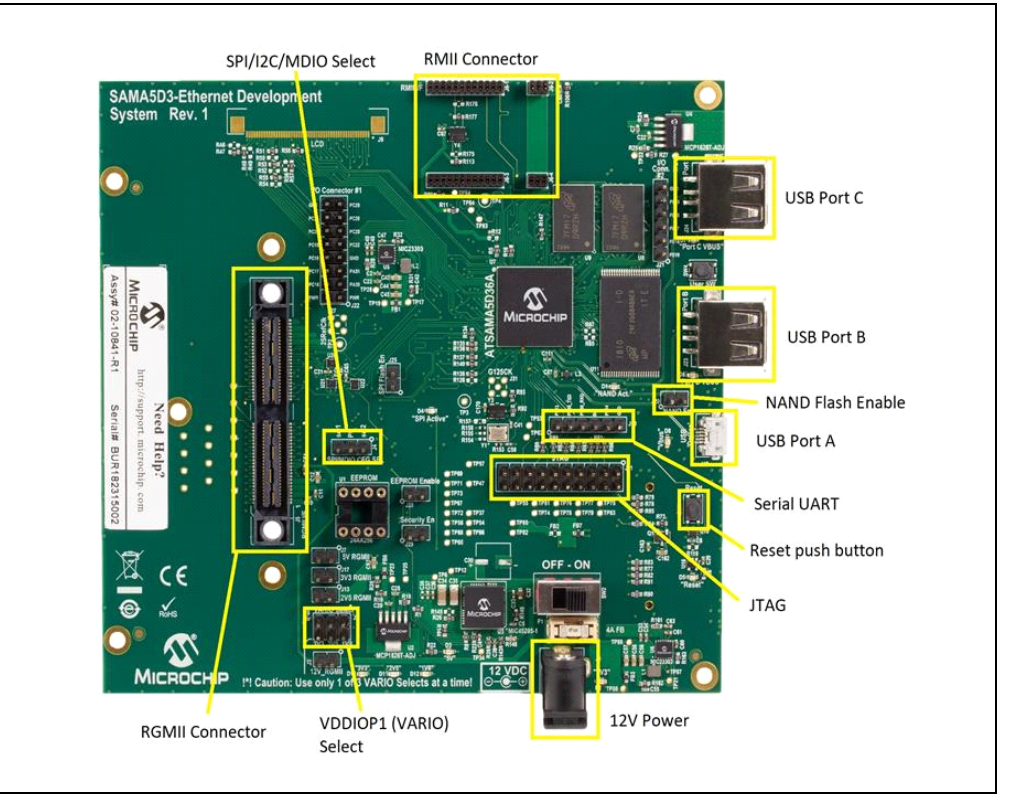

#### **FIGURE 3-5: SAMA5D3 EDS BOARD'S MAIN FEATURES**

#### **TABLE 3-2: SAMA5D3 EDS BOARD SPECIFICATIONS**

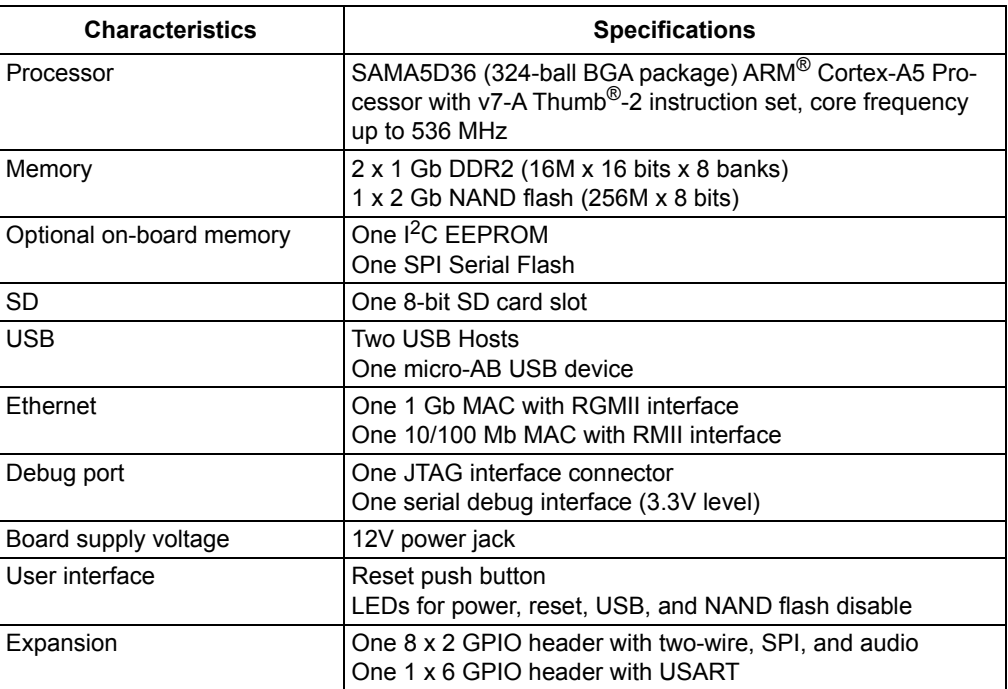

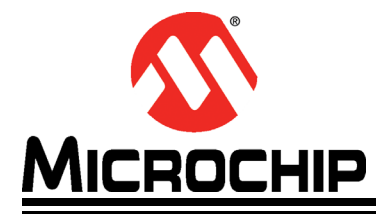

### **Chapter 4. Software Configuration and Operation**

#### **4.1 INTRODUCTION**

The SAMA5D3 EDS board is pre-configured with Linux and Ethernet drivers. This includes some command line utilities for controlling certain switch functions. In addition, the user can interact with the driver to monitor and control the attached switch daughter board.

This chapter explains how to establish a communication channel from a PC to the SAMA5D36 MPU and gives some examples of things to do in the bootloader and Linux environments once connected. Additional documentation on the software capabilities and usage for this board is available on the Microchip website at www.microchip.com.

#### **4.2 COMMUNICATION OPTIONS**

There are two ways to establish a communication interface from a PC to the MPU: either via Ethernet or via USB-to-serial.

#### **4.2.1 Ethernet Communication Option – Telnet**

- 1. Connect a compatible Ethernet daughter board to either the RGMII or RMII connector and ensure that all jumper settings are correct on both boards.
- 2. Connect an Ethernet cable between the daughter board and a PC.
- 3. Set the network port IP address on the PC to 192.168.0.100 and set the subnet mask to 255.255.255.0.
- 4. From a command prompt window on the PC, enter the following command: ping 192.168.0.210
	- a) If ping doesn't work, there may be a problem with the RGMII/RMII or SPI/I2C/MDIO interfaces between the boards, with the PC network settings, or with the IP address on the SMA5D3 EDS board. If the problem cannot be readily resolved, try the USB-to-Serial option instead.
- 5. From the same command window on the PC, enter the following command: telnet 192.168.0.210
	- a) It may be necessary to enable Telnet on a Windows PC by going to *Control Panel > Programs and Features > Turn Windows Features On or Off* and then check the box for Telnet Client.
	- b) Alternatively, many communication programs such as PuTTY and TeraTerm can be used to open a Telnet session.
- 6. The command prompt window should change to Telnet and should display a login prompt for Linux. The login is "root" (no quotes). No password is required. See Figure 4-1.

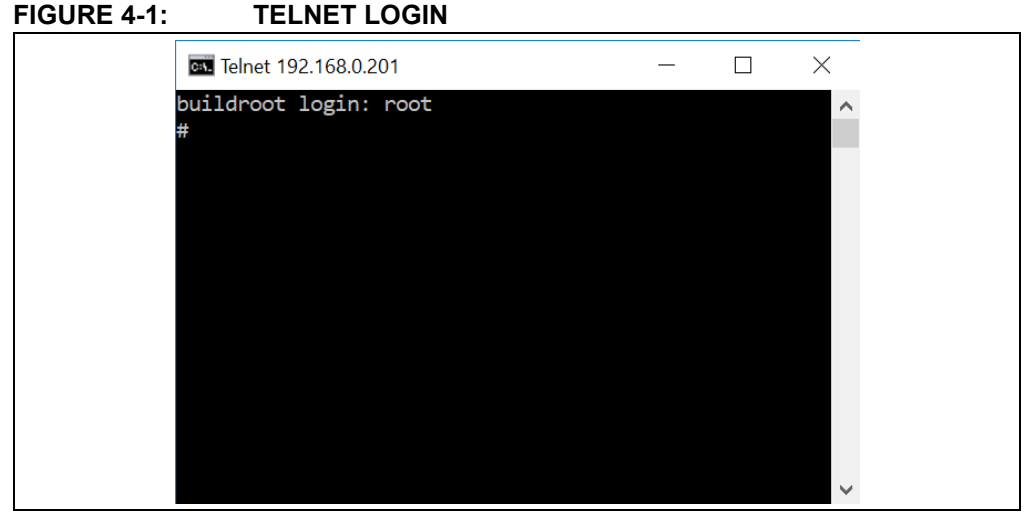

7. The Linux file system root is located with command: cd /

#### **4.2.2 USB-to-Serial Communication Option**

This option provides direct access to the SAMA5D3 MPU via a UART interface. It does not require knowledge of the IP address and setting the IP address on the PC. In addition, it does not depend on a switch or PHY daughter board being attached to the SAMA5D3 EDS board.

- 1. Get a USB-to-serial cable and install the PC driver if necessary. Examples are the Microchip PICkit™ Serial Analyzer, the USB-to-TTL Serial Cable from Adafruit (Product ID 954), and the FTDI TTL-232R-3V3 or TTL-232R-5V.
- 2. Connect the USB-to-serial cable to header J10 on the SAMA5D3 EDS board.
	- a) If using the Adafruit USB-to-Serial Cable (Product ID 954), connect white to J10 pin 2, green to pin 3, and black to pin 6. Red is not used. See Figure 4-2.

#### **FIGURE 4-2: ADAFRUIT USB-SERIAL CABLE CONNECTION TO HEADER J10**

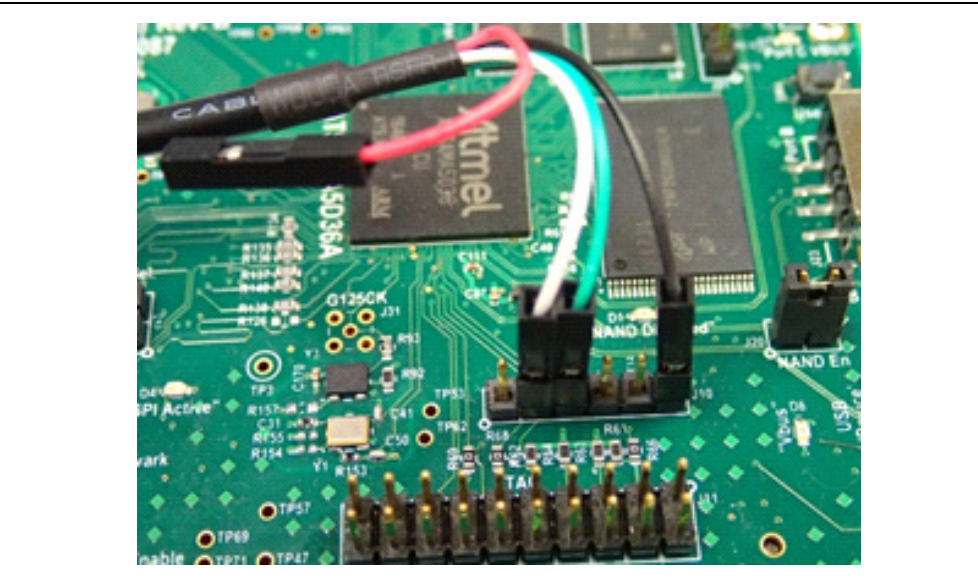

b) If using a TTL-232R cable from FTDI, the 6-pin SIL connector on the cable plugs directly into J10 on the board, with green at J10 pin 1 and black at J10 pin 6. See Figure 4-3.

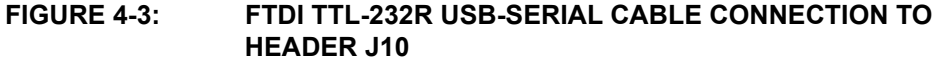

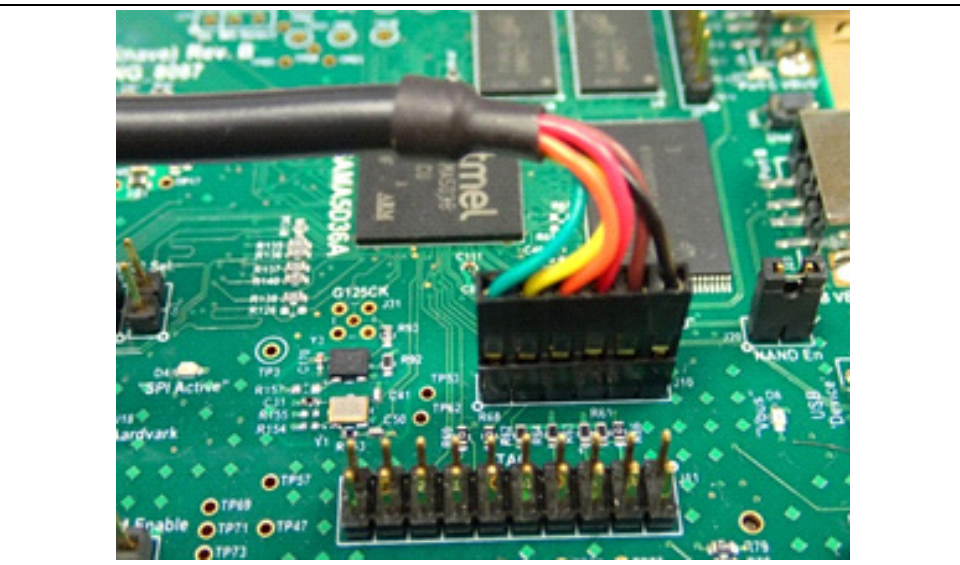

- 3. On the PC, open a serial port session using TeraTerm, PuTTY or similar communication software. The settings are 115200 baud, 8 bits, no parity, 1 Stop bit (8N1).
- 4. The MPU outputs text as shown in Figure 4-4 when it powers up.

#### **FIGURE 4-4: LINUX LOGIN PROMPT**

![](_page_22_Picture_6.jpeg)

- 5. The login is "root" (no quotes). No password is required.
- 6. The Linux file system root is located with command: cd /

#### **4.3 SOFTWARE VERSION**

The software installed on the board may not be the latest revision. Users are encouraged to compare the installed software version with the latest version available on the Microchip website and update it if necessary. The software version can be checked as follows:

# cat/sys/class/net/eth0/sw/version

#### **4.4 IP AND MAC ADDRESSES**

All SAMA5D3 EDS boards currently come with the same IP and MAC addresses. Use the ipaddr or ifconfig commands to check the IP and MAC addresses:

# ipaddr or # ifconfig

Either address may be changed at the bootloader level as described in **Section 4.5 "Ethernet Device Register Address"**.

#### **4.5 ETHERNET DEVICE REGISTER ADDRESS**

When logged into Linux on the board, the registers of the Ethernet switch or PHY on the attached daughter board can be accessed using the regs\_bin utility. The *KSZ Switch Utilities User's Guide* provides more details about regs\_bin and other utilities for certain KSZ switches.

Below is an example of byte, word and double-word reads and writes using regs\_bin.

![](_page_23_Picture_165.jpeg)

#### **4.6 ETHERNET SWITCH MIB COUNTERS**

When a switch daughter board is connected to the SAMA5D3 EDS board, the driver makes the per-port MIB counters available for reading.

![](_page_23_Picture_166.jpeg)

#### To clear the MIB counters for individual ports:

![](_page_23_Picture_167.jpeg)

To clear the MIB counters for all ports at once:

# echo 0 > /sys/class/net/eth0/sw/mib // clear MIB counters for all ports

#### **4.7 BOOTLOADER SETTINGS**

Several variables, including device addresses, can be set in the U-Boot bootloader. To access the boot loader settings, either reboot the processor with the "reboot" command or press the reset button (SW1) on the board. Then, quickly press any keyboard key early in the boot process at the message, "Hit any key to stop autoboot," as shown in Figure 4.5.

![](_page_24_Figure_6.jpeg)

![](_page_24_Picture_124.jpeg)

Type "print" to see a listing of environment variable settings. Below are examples of how to set some variables. To make the changes permanent, use the "saveenv" command after making the changes.

![](_page_24_Picture_125.jpeg)

#### **4.8 AUTOMATICALLY RUNNING PROCESS**

Depending on the software revision and the attached Ethernet daughter board, some processes such as AVB or RSTP may be set to run automatically when the system is powered up. To check if they are running, read the appropriate files in the folder /sys/class/net/eth0/sw

- # cat /sys/class/net/eth0/sw/avb
- # cat /sys/class/net/eth0/sw/stp

They can be disabled at the bootloader:

![](_page_24_Picture_126.jpeg)

#### **4.9 PRECISION TIME PROTOCOL (IEEE 1588)**

For switch daughter boards that support IEEE1588 Precision Time Protocol (PTP), the PTP protocol can be run by navigating to the appropriate file system directory, then running the script found there. There are directories for end-to-end (e2e) and peer-to-peer (p2P). The default.cfg file found in the e2e and p2p directories can be edited to change the PTP parameters. Additional details can be found in the software setup guide for the given switch.

- # cd /ptp/e2e
- # cd /ptp/p2p
- # /linuxptp.sh

#### **4.10 VLAN SETUP**

VLAN control of switches is handled through the driver. The user can access the driver's VLAN functions via files located at /sys/class/net/eth0/sw. Reading /sys/class/net/eth0/sw/vlan\_table shows the valid entries in the VLAN table. See the appropriate switch reference guide for further details.

#### **4.11 DHCP**

To enable DHCP, change the word "static" to "dhcp" in the file /etc/network/interfaces.

#### **4.12 NUTTCP TRAFFIC TESTING**

The Linux installation includes the nuttcp utility, which has similar capabilities as iperf. If you install nuttcp on another device such as a PC, you can perform traffic testing between the two devices. A help menu is included. Additional details about nuttcp can be found on the Internet.

![](_page_26_Picture_0.jpeg)

### **Appendix A. Programming the SAMA5D3 EDS Board**

#### **A.1 INTRODUCTION**

The software installed on the board may not be the most recent, so users should check the software version as described in **Section 4.4 "IP and MAC Addresses"** and update it to the latest version available on the Microchip website.

#### **A.2 NAND FLASH PROGRAMMING**

#### **A.2.1 NAND Flash Programming on Linux**

**Note:** The following procedure is tested with the Ubuntu x64 14.04.05 LTS distribution.

1. Open a terminal window and unzip the file to a folder (for example,  $/\text{home}$ ).

\$ unzip SAMA5D3 EDS Images Vxx.xx.xx.zip

- \$ cd SAMA5D3\_EDS\_Images/linux
- 2. Connect the micro-USB (J12) connector of the SAMA5D3 EDS board to the Linux PC.
- 3. Connect 12V of power to the SAMA5D3 EDS board.
- 4. Remove the NAND enable (J20) jumper and press the reset button. The  $/dev/ttyACMO$  is created. Execute the  $$ tail -f /var/log/kernel.log$  command to see this.
- 5. Insert the NAND enable (J20) jumper.
- 6. If you are using an x86 system, then run the  $f$ lash board script in the terminal window. If you are using an x64 system, then run the flash board x64 script.
	- \$ sudo flash board (for x86 system)
	- \$ sudo flash board x64 (for x64 system)
- 7. Once "DONE" is displayed, press the reset button to reboot the SAMA5D3 EDS board.

#### **A.2.2 NAND Flash Programming on Windows**

**Note:** This procedure is tested on Win7 x64 and Win10 x64 versions of Windows.

- 1. Unzip the zip file to a folder (for example,  $C:\temp$ ).
- 2. Open Command Prompt and change the SAMA5D3 EDS Images\windows folder (for example, C:\tmp\SAMA5D3\_EDS\_Images\windows).
- 3. Connect the micro-USB (J12) connector of the SAMA5D3 EDS board to the Windows PC.
- 4. Connect 12V of power to the SAMA5D3 EDS board.
- 5. Remove the NAND enable (J20) jumper and press the reset button.
- 6. When the PC has Internet connection, it will install "Bossa Program Port" automatically. (The port number may be different on the system.) See Figure A-1.

#### **FIGURE A-1: DEVICE MANAGER - BOSSA PROGRAM PORT INSTALLED**

![](_page_27_Picture_2.jpeg)

7. If the PC does not have Internet connection, find "Unknown device" under "Other devices" in Device Manager and install the driver from the folder. See Figure A-2:

SAMA5D3\_EDS\_Images\windows\sam-ba\_3.1.4\driver (for example, C:\tmp\SAMA5D3\_EDS\_Images\windows\sam-ba\_3.1.4\driver)

#### **FIGURE A-2: DEVICE MANAGER -** *OTHER DEVICES>UNKNOWN DEVICE*

![](_page_28_Figure_2.jpeg)

8. After successful installation, the Device Manager window shows **AT91 USB to Serial Converter** "Ports." See Figure A-3.

#### **FIGURE A-3: DEVICE MANAGER - AT91 USB TO SERIAL CONVERTER SHOWN**

![](_page_29_Picture_3.jpeg)

- 9. Wait for few seconds before performing the following steps after board power-up. Make sure the device driver installation is complete. Figure A-4 shows the console display after the NAND flash programming is complete.Insert the NAND enable (J20) jumper.
- 10. Using Command Prompt, execute flash board.bat under SAMA5D3 EDS Images\windows to program the NAND flash.
	- > cd SAMA5D3\_EDS\_Images\windows
	- > flash board.bat

![](_page_30_Picture_17.jpeg)

![](_page_30_Picture_18.jpeg)

If the error in Figure A-5 appears, rerun the flash board.bat command.

#### **FIGURE A-5: FLASH\_BOARD.BAT COMMAND ERROR**

![](_page_31_Picture_3.jpeg)

#### **A.3 SD CARD IMAGE PROGRAMMING**

The SAMA5D3 ESD Images  $Vxxxxxzzip$  file contains an SD card image that must be flashed to the SD card. The image is available in the SAMA5D3\_ESD\_Images/images folder.

To flash images to the SD card, the Etcher tool is recommended. The tool can be downloaded from https://etcher.io. The Etcher tool provides the same GUI interface both for Windows and Linux.

For Windows, download and install the 32-bit installer package. This procedure is tested on Win7x64.

For Linux, download the x86 or x64 package depending on your Linux system. This procedure is tested on Ubuntu x64 14.04.05 LTS distribution.

#### **A.3.1 SD Card Programming**

**Note:** An SD card size of 16 GB or greater is required.

- 1. Unzip the zip file to a folder (for example,  $C:\H$ mp).
- 2. The SD card image ( $\text{sdcard}.\text{img}$ ) is located in the SAMA5D3\_ESD\_Images\images folder.

(c:\tmp\ SAMA5D3\_ESD\_Images\images\sdcard.img)folder

- 3. Start the Etcher tool and select the image  $(sdcard, img)$ . Make sure the appropriate SD card is selected because all the contents of the SD card will be erased.
- 4. Select **Flash!** to program the SD card. See Figure A-6.

**FIGURE A-6: ETCHER TOOL**

![](_page_32_Picture_60.jpeg)

After the programming is successfully completed, the SD card can be used to boot the SAMA5D3 EDS board.

### **A.4 BOOTING THE SAMA5D3 EDS**

The serial communication interface must be connected to a PC using an FTDI USB-to-Serial (TTL-232R-3V3) cable. A 12-V power must also be connected to the SAMA5D3 EDS board.

#### **A.4.1 Booting from NAND Flash**

The SAMA5D3 EDS board boots with the new image if MCU reset or power on/off is pressed after programming the NAND flash. The "buildroot login:" prompt is displayed. To open Command Prompt, enter 'root' and press <Enter>.

#### **A.4.2 Booting from SD Card**

After burning the SD card, insert the SD card into the SD slot. Reset the board either using the reset button or powering on/off the board. The board boots with the SD card, and "buildroot login:" is prompted. To open Command Prompt, enter 'root' and press <Enter>.

**NOTES:**

![](_page_34_Picture_0.jpeg)

### **SAMA5D3 ETHERNET DEVELOPMENT SYSTEM USER'S GUIDE**

## **Appendix B. Schematics**

### **B.1 INTRODUCTION**

This appendix includes the SAMA5D3 EDS schematics. See Figure B-1 to Figure B-6.

![](_page_35_Figure_0.jpeg)

#### **FIGURE B-1: ETHERNET SWITCH FDB BASE BOARD WITH SAMA5D3 6**

![](_page_35_Figure_2.jpeg)

DS50002789A-page 36 DS50002789A-page 36

 $^{\circ}$ 2018 Microchip Technology Inc 2018 Microchip Technology Inc.

![](_page_36_Figure_0.jpeg)

![](_page_37_Figure_0.jpeg)

**FIGURE B-3: SAMA5D3 SCHEMATICS - SOC CORE CONNECTIONS, NAND FLASH, AND SD CARD**

2018 Microchip Technology Inc. 2018 Microchip Technology Inc.

![](_page_38_Figure_0.jpeg)

![](_page_38_Figure_2.jpeg)

**FIGURE B-4: SAMA5D3 SCHEMATICS - RGMII AND RMII I/F CONNECTORS**

![](_page_39_Figure_0.jpeg)

![](_page_39_Figure_2.jpeg)

### **FIGURE B-5: SAMA5D3 SCHEMATICS - DDR2 SDRAM**

![](_page_40_Figure_0.jpeg)

![](_page_40_Figure_2.jpeg)

**FIGURE B-6: SAMA5D3 SCHEMATICS - SOC GPIO AND MISC HEADERS**

**NOTES:**

![](_page_42_Picture_0.jpeg)

## **Appendix C. Bill of Materials**

#### **C.1 INTRODUCTION**

This appendix includes the SAMA5D3 Bill of Materials (BOM). See Table C-1.

![](_page_43_Picture_463.jpeg)

![](_page_43_Picture_464.jpeg)

![](_page_44_Picture_463.jpeg)

![](_page_45_Picture_449.jpeg)

**NOTES:**

![](_page_47_Picture_0.jpeg)

### **Worldwide Sales and Service**

#### **AMERICAS**

**Corporate Office** 2355 West Chandler Blvd. Chandler, AZ 85224-6199 Tel: 480-792-7200 Fax: 480-792-7277 Technical Support: http://www.microchip.com/ support

Web Address: www.microchip.com

**Atlanta** Duluth, GA Tel: 678-957-9614 Fax: 678-957-1455

**Austin, TX** Tel: 512-257-3370

**Boston** Westborough, MA Tel: 774-760-0087 Fax: 774-760-0088

**Chicago** Itasca, IL Tel: 630-285-0071 Fax: 630-285-0075

**Dallas** Addison, TX Tel: 972-818-7423 Fax: 972-818-2924

**Detroit** Novi, MI Tel: 248-848-4000

**Houston, TX**  Tel: 281-894-5983

**Indianapolis** Noblesville, IN Tel: 317-773-8323 Fax: 317-773-5453 Tel: 317-536-2380

**Los Angeles** Mission Viejo, CA Tel: 949-462-9523 Fax: 949-462-9608 Tel: 951-273-7800

**Raleigh, NC**  Tel: 919-844-7510

**New York, NY**  Tel: 631-435-6000

**San Jose, CA**  Tel: 408-735-9110 Tel: 408-436-4270

**Canada - Toronto** Tel: 905-695-1980 Fax: 905-695-2078

#### **ASIA/PACIFIC**

**Australia - Sydney** Tel: 61-2-9868-6733

**China - Beijing** Tel: 86-10-8569-7000 **China - Chengdu**

Tel: 86-28-8665-5511 **China - Chongqing** Tel: 86-23-8980-9588

**China - Dongguan** Tel: 86-769-8702-9880

**China - Guangzhou** Tel: 86-20-8755-8029

**China - Hangzhou** Tel: 86-571-8792-8115

**China - Hong Kong SAR** Tel: 852-2943-5100

**China - Nanjing** Tel: 86-25-8473-2460

**China - Qingdao** Tel: 86-532-8502-7355

**China - Shanghai** Tel: 86-21-3326-8000

**China - Shenyang** Tel: 86-24-2334-2829

**China - Shenzhen** Tel: 86-755-8864-2200

**China - Suzhou** Tel: 86-186-6233-1526

**China - Wuhan** Tel: 86-27-5980-5300

**China - Xian** Tel: 86-29-8833-7252

**China - Xiamen** Tel: 86-592-2388138 **China - Zhuhai**

Tel: 86-756-3210040

#### **ASIA/PACIFIC**

**India - Bangalore** Tel: 91-80-3090-4444

**India - New Delhi** Tel: 91-11-4160-8631 **India - Pune**

Tel: 91-20-4121-0141

**Japan - Osaka** Tel: 81-6-6152-7160

Tel: 81-3-6880- 3770

Tel: 82-53-744-4301

Tel: 82-2-554-7200

**Malaysia - Kuala Lumpur**

**Singapore** Tel: 65-6334-8870

**Taiwan - Hsin Chu**

**Taiwan - Kaohsiung**

**Vietnam - Ho Chi Minh** Tel: 84-28-5448-2100

Tel: 31-416-690399 Fax: 31-416-690340

> **Norway - Trondheim** Tel: 47-7289-7561

**Poland - Warsaw** Tel: 48-22-3325737

**Romania - Bucharest** Tel: 40-21-407-87-50

**Spain - Madrid** Tel: 34-91-708-08-90 Fax: 34-91-708-08-91

**Sweden - Gothenberg** Tel: 46-31-704-60-40

**Sweden - Stockholm** Tel: 46-8-5090-4654

**UK - Wokingham** Tel: 44-118-921-5800 Fax: 44-118-921-5820

**Japan - Tokyo Korea - Daegu**

**Korea - Seoul**

Tel: 60-3-7651-7906

**Malaysia - Penang** Tel: 60-4-227-8870

**Philippines - Manila** Tel: 63-2-634-9065

Tel: 886-3-577-8366

Tel: 886-7-213-7830

**Taiwan - Taipei** Tel: 886-2-2508-8600

**Thailand - Bangkok** Tel: 66-2-694-1351

### **EUROPE**

**Austria - Wels** Tel: 43-7242-2244-39 Fax: 43-7242-2244-393

**Denmark - Copenhagen** Tel: 45-4450-2828 Fax: 45-4485-2829

**Finland - Espoo** Tel: 358-9-4520-820

**France - Paris** Tel: 33-1-69-53-63-20 Fax: 33-1-69-30-90-79

**Germany - Garching** Tel: 49-8931-9700 **Germany - Haan**

Tel: 49-2129-3766400 **Germany - Heilbronn**

Tel: 49-7131-67-3636 **Germany - Karlsruhe**

Tel: 49-721-625370 **Germany - Munich** Tel: 49-89-627-144-0

Fax: 49-89-627-144-44

**Germany - Rosenheim** Tel: 49-8031-354-560

**Israel - Ra'anana**  Tel: 972-9-744-7705

**Italy - Milan**  Tel: 39-0331-742611 Fax: 39-0331-466781

**Italy - Padova** Tel: 39-049-7625286

**Netherlands - Drunen**

### **X-ON Electronics**

Largest Supplier of Electrical and Electronic Components

*Click to view similar products for* [Ethernet Development Tools](https://www.x-on.com.au/category/embedded-solutions/engineering-tools/communication-development-tools/ethernet-development-tools) *category:*

*Click to view products by* [Microchip](https://www.x-on.com.au/manufacturer/microchip) *manufacturer:* 

Other Similar products are found below :

[KSZ8863FLL-EVAL](https://www.x-on.com.au/mpn/micrel/ksz8863flleval) [KSZ8873MLL-EVAL](https://www.x-on.com.au/mpn/micrel/ksz8873mlleval) [PD-IM-7648M](https://www.x-on.com.au/mpn/microchip/pdim7648m) [PD-IM-7648T4](https://www.x-on.com.au/mpn/microchip/pdim7648t4) [PD70101EVB15F-12](https://www.x-on.com.au/mpn/microchip/pd70101evb15f12) [PD70101EVB6F](https://www.x-on.com.au/mpn/microchip/pd70101evb6f) [PD70211EVB50FW-5](https://www.x-on.com.au/mpn/microchip/pd70211evb50fw5) [PD70211EVB72FW-12](https://www.x-on.com.au/mpn/microchip/pd70211evb72fw12) [EV44F42A](https://www.x-on.com.au/mpn/microchip/ev44f42a) [WIZ550S2E-232-EVB](https://www.x-on.com.au/mpn/wiznet/wiz550s2e232evb) [DFR0272](https://www.x-on.com.au/mpn/dfrobot/dfr0272) [A000024](https://www.x-on.com.au/mpn/arduino/a000024) [DFR0125](https://www.x-on.com.au/mpn/dfrobot/dfr0125) [UKIT-006GP](https://www.x-on.com.au/mpn/pulse/ukit006gp) [UKIT-003FE](https://www.x-on.com.au/mpn/pulse/ukit003fe) [UKIT-002GB](https://www.x-on.com.au/mpn/pulse/ukit002gb) [UKIT-](https://www.x-on.com.au/mpn/pulse/ukit001fe)[001FE](https://www.x-on.com.au/mpn/pulse/ukit001fe) [EVB-KSZ9477](https://www.x-on.com.au/mpn/microchip/evbksz9477) [OM-E-ETH](https://www.x-on.com.au/mpn/onion/omeeth) [DP83867ERGZ-R-EVM](https://www.x-on.com.au/mpn/texasinstruments/dp83867ergzrevm) [UP-POE-A20-0001](https://www.x-on.com.au/mpn/aaeon/uppoea200001) [2971](https://www.x-on.com.au/mpn/adafruit/2971) [3785](https://www.x-on.com.au/mpn/adafruit/3785) [ASX00006](https://www.x-on.com.au/mpn/arduino/asx00006) [ASX00021](https://www.x-on.com.au/mpn/arduino/asx00021) [ASX00026](https://www.x-on.com.au/mpn/arduino/asx00026) [XTIB-E](https://www.x-on.com.au/mpn/digiinternational/xtibe) [ESP32-ETHERNET-KIT-VE](https://www.x-on.com.au/mpn/espressif/esp32ethernetkitve) [EVB-KSZ9897-1](https://www.x-on.com.au/mpn/microchip/evbksz98971) [KSZ9031MNX-EVAL](https://www.x-on.com.au/mpn/micrel/ksz9031mnxeval) [AC164121](https://www.x-on.com.au/mpn/microchip/ac164121) [AC164132](https://www.x-on.com.au/mpn/microchip/ac164132) [AC320004-5](https://www.x-on.com.au/mpn/microchip/ac3200045) [AC320004-6](https://www.x-on.com.au/mpn/microchip/ac3200046) [AC320004-7](https://www.x-on.com.au/mpn/microchip/ac3200047) [DM320114](https://www.x-on.com.au/mpn/microchip/dm320114) [DM990004](https://www.x-on.com.au/mpn/microchip/dm990004) [EV02N47A](https://www.x-on.com.au/mpn/microchip/ev02n47a) [EV44C93A](https://www.x-on.com.au/mpn/microchip/ev44c93a) [EV57N07A](https://www.x-on.com.au/mpn/microchip/ev57n07a) [EVB-KSZ8563](https://www.x-on.com.au/mpn/microchip/evbksz8563) [EVB-KSZ9477-1](https://www.x-on.com.au/mpn/microchip/evbksz94771) [EVB-KSZ9893](https://www.x-on.com.au/mpn/microchip/evbksz9893) [EVB-LAN7430](https://www.x-on.com.au/mpn/microchip/evblan7430) [EVB-](https://www.x-on.com.au/mpn/microchip/evblan7431eds)[LAN7431-EDS](https://www.x-on.com.au/mpn/microchip/evblan7431eds) [EVB-LAN7800LC-1](https://www.x-on.com.au/mpn/microchip/evblan7800lc1) [EVB-LAN7850](https://www.x-on.com.au/mpn/microchip/evblan7850) [EVB-LAN9252-3PORT](https://www.x-on.com.au/mpn/microchip/evblan92523port) [EVB-LAN9252-ADD-ON](https://www.x-on.com.au/mpn/microchip/evblan9252addon) [EVB-LAN9252-DIGIO](https://www.x-on.com.au/mpn/microchip/evblan9252digio)